# **CSK - CAD Systeme Kluwetasch**

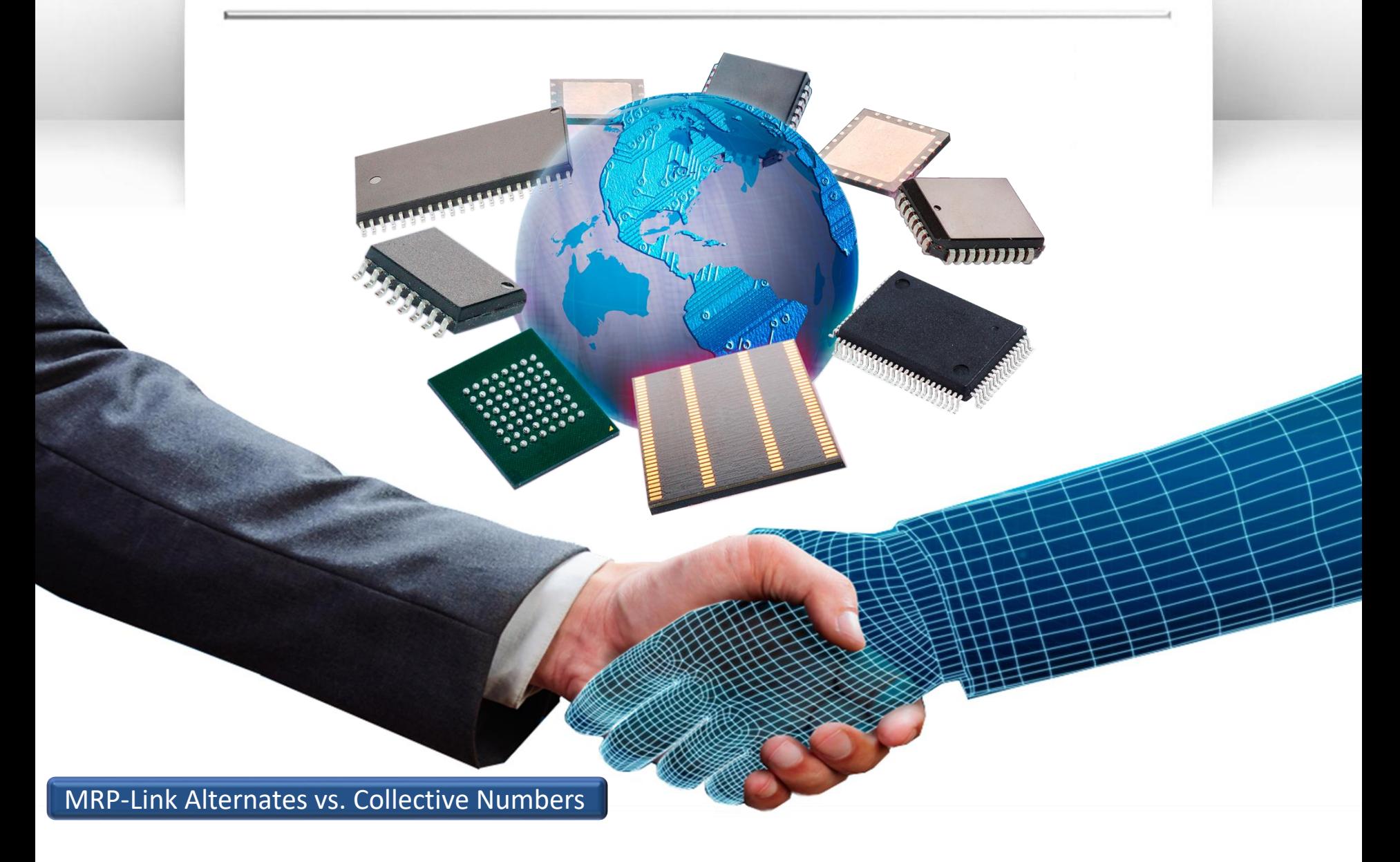

## Agenda

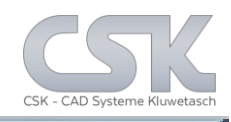

- $\triangleright$  Alternate Part definition
- $\triangleright$  Collective Numbers definition
- $\triangleright$  Alternate Parts vs. Collective Parts
- $\triangleright$  Find the Parent Part
- $\triangleright$  Set the Parent Part
- $\triangleright$  The result of Parent Part
- $\triangleright$  Find the Child Part
- $\triangleright$  The result for the relation
- $\triangleright$  The Parent Part for the next Child
- $\triangleright$  The result for the second relation
- $\triangleright$  Find parts with Alternates
- $\triangleright$  Show the parts with Alternates
- $\triangleright$  The result for our relation setting
- $\triangleright$  How to use Alternates in a BOM
- $\triangleright$  How to add All Alternates into the BOM
- $\triangleright$  The result of Add Alternates into the BOM
- $\triangleright$  Required synchronize after Add Alternates
- $\triangleright$  Check the added Alternates
- Check the Preferred Parts
- $\triangleright$  Select only Fitted Parts
- $\triangleright$  As result the Preferred Parts
- $\triangleright$  Set Preferred Parts to fitted
- $\triangleright$  Alternate Database privileges
- **▶ Delete an Alternate Part**
- $\triangleright$  The different Collective Numbers
- $\triangleright$  Add all Collective Numbers
- $\triangleright$  To create a BOM for only one supplier
- Delete all Collective Numbers in the BOM

### Alternate Part Definition

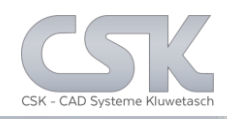

- Define any number of Alternative Parts /second sources
- Approve relations between Alternative Parts
- Optional bidirectional declarations
- $\triangleright$  Supports recursive alternative declarations
- Define Preferred Parts
- Using defined Alternatives in BOM-Management, Parts Stock and Library Searcher

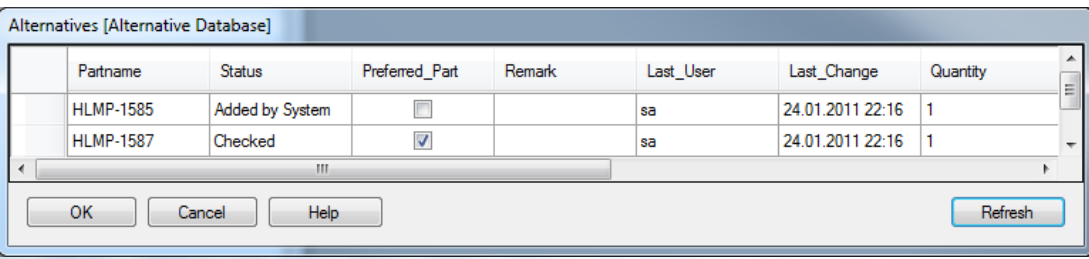

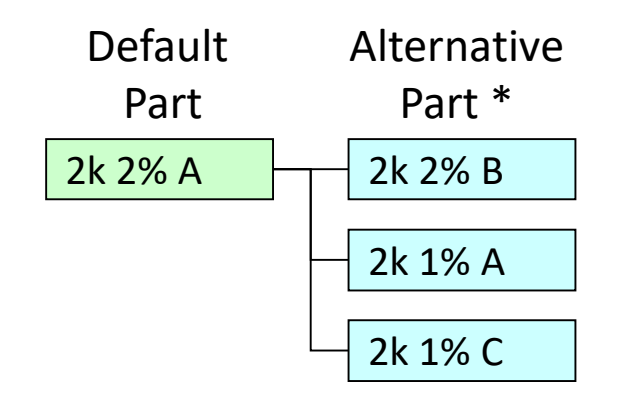

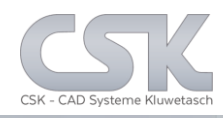

Define any number of Collective Parts

Approve relations between Collective Parts

#### With Multi Cluster Index

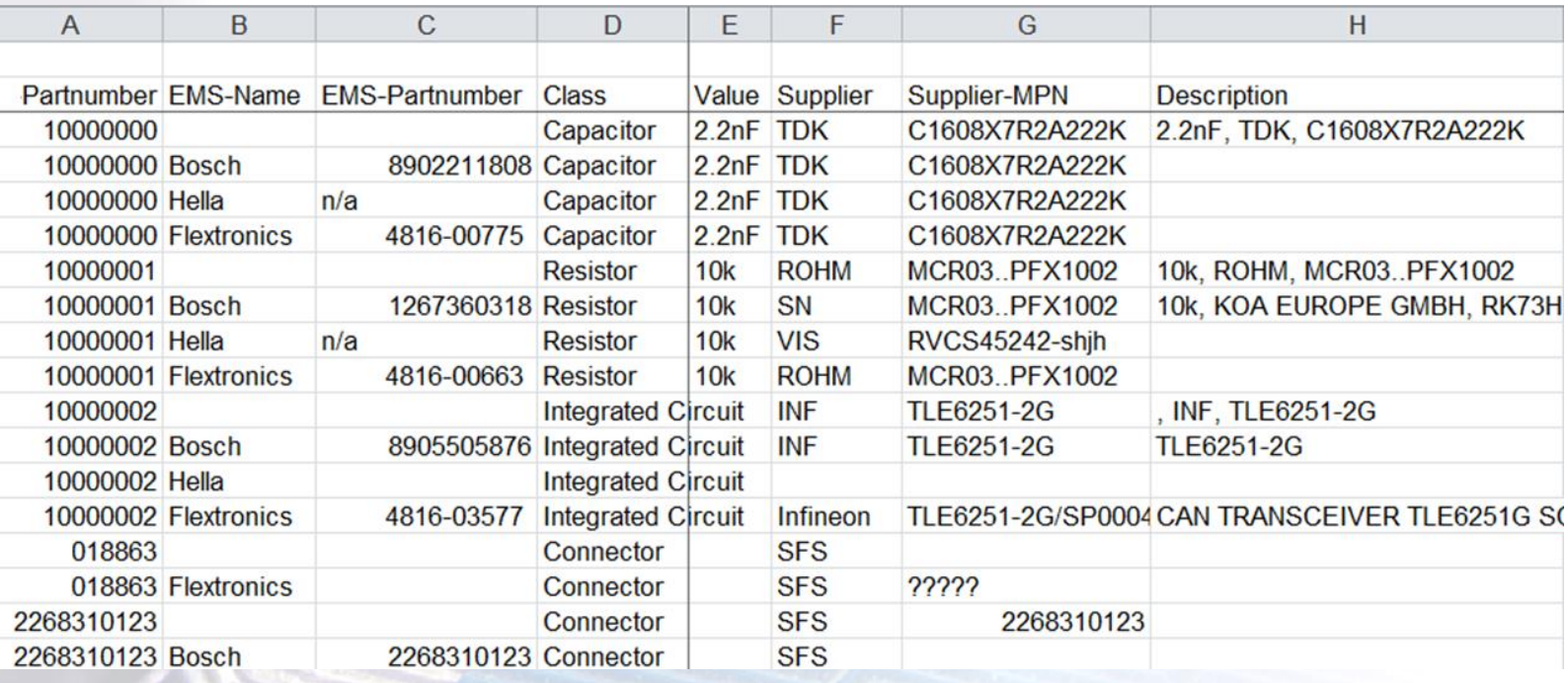

4

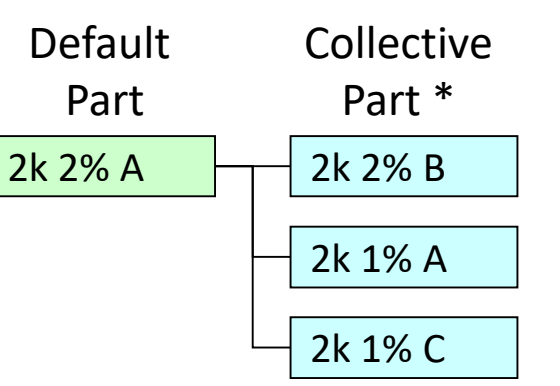

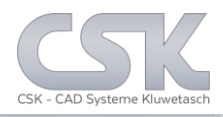

Alternate Parts:

Collective Parts:

At first glance they look the same.

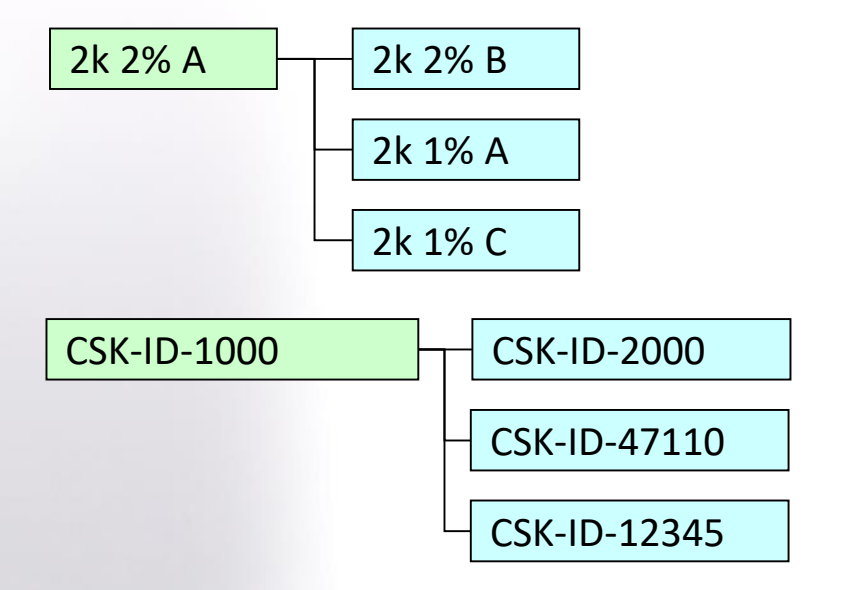

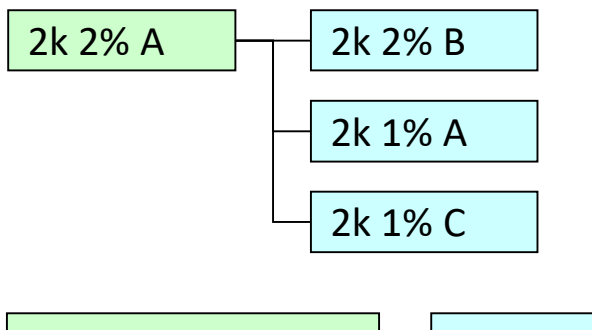

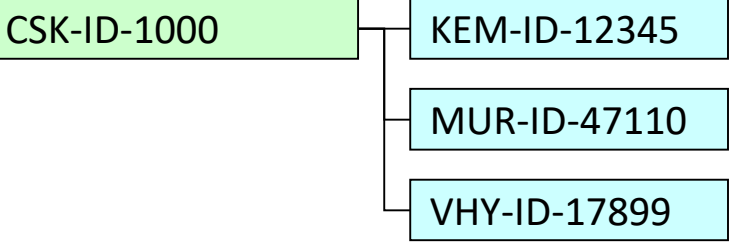

An Alternate Part is a replacement from an **own** part number against another **own** part number.

A Collective Part is a replacement from an **own** part number against another **external supplier**  part number.

### Find The Parent Part

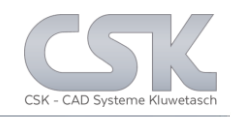

### The parent part is the 1N4184.

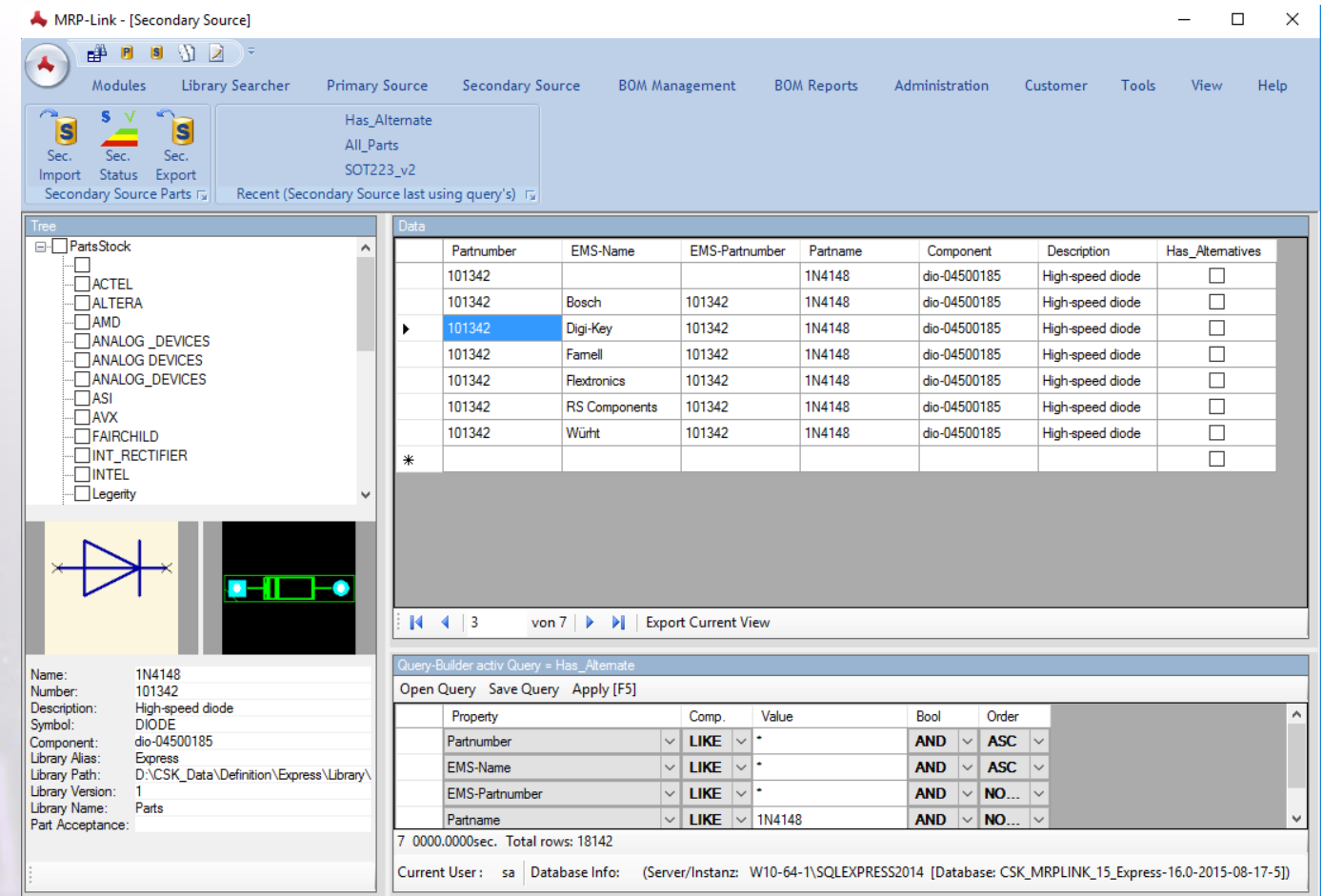

### Set The Parent Part

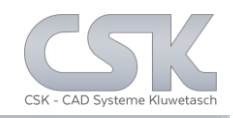

#### How to set the parent part.

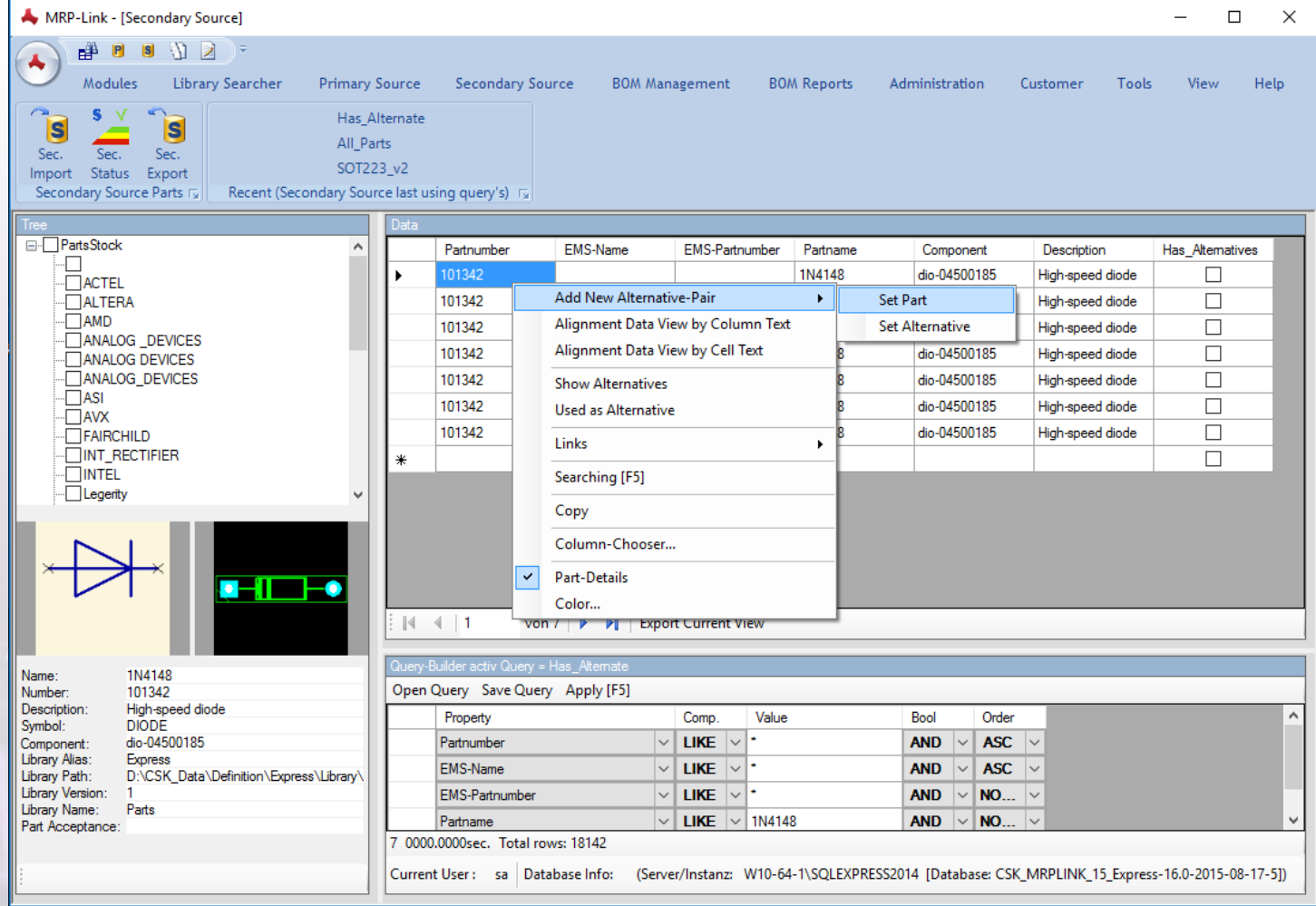

### The Result Of Parent Part

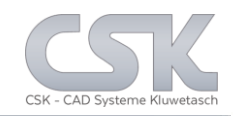

#### The parent part is now selected.

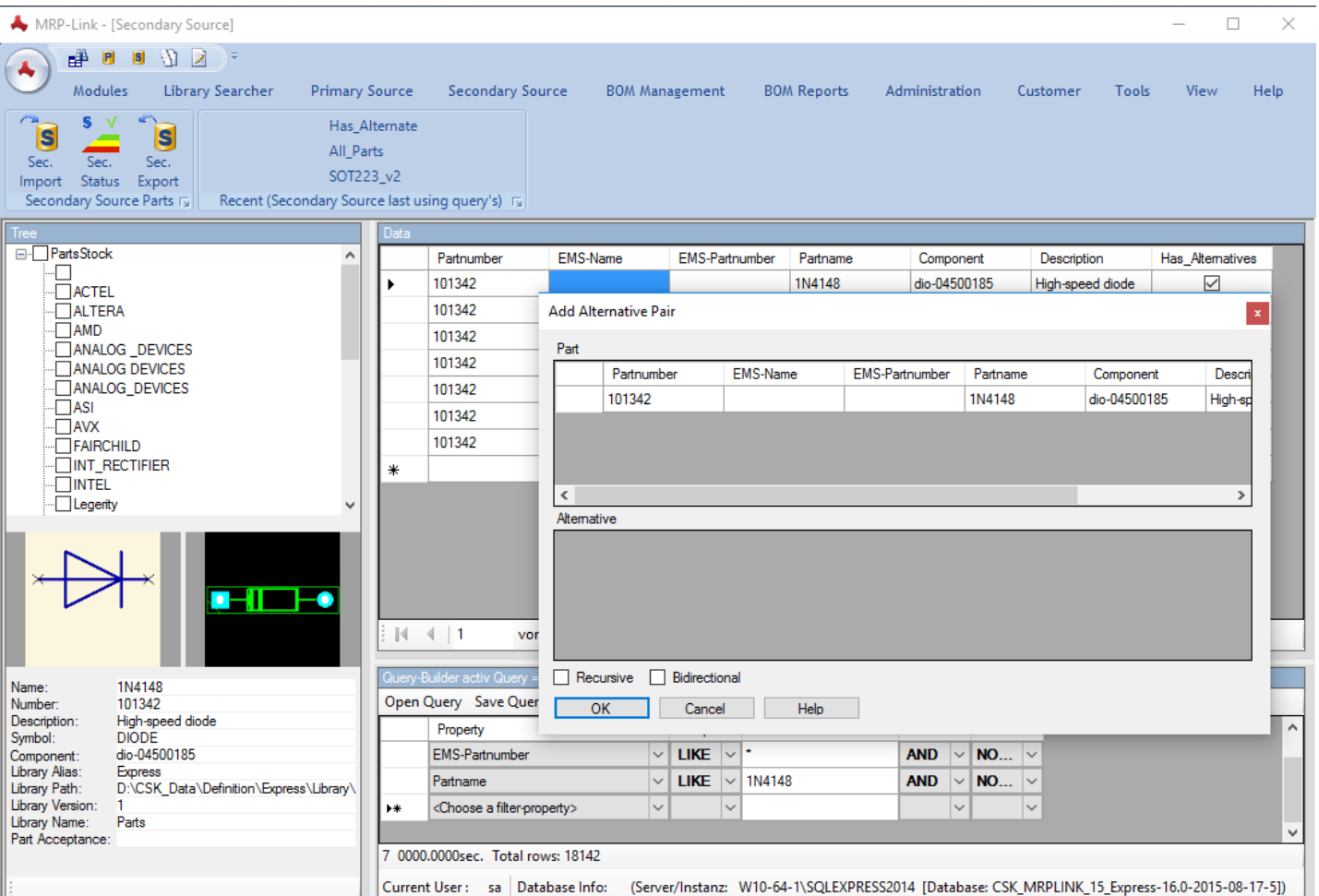

8

### Find The Child Part

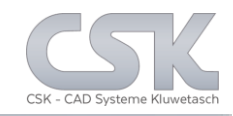

### The child part is the 1N3595.

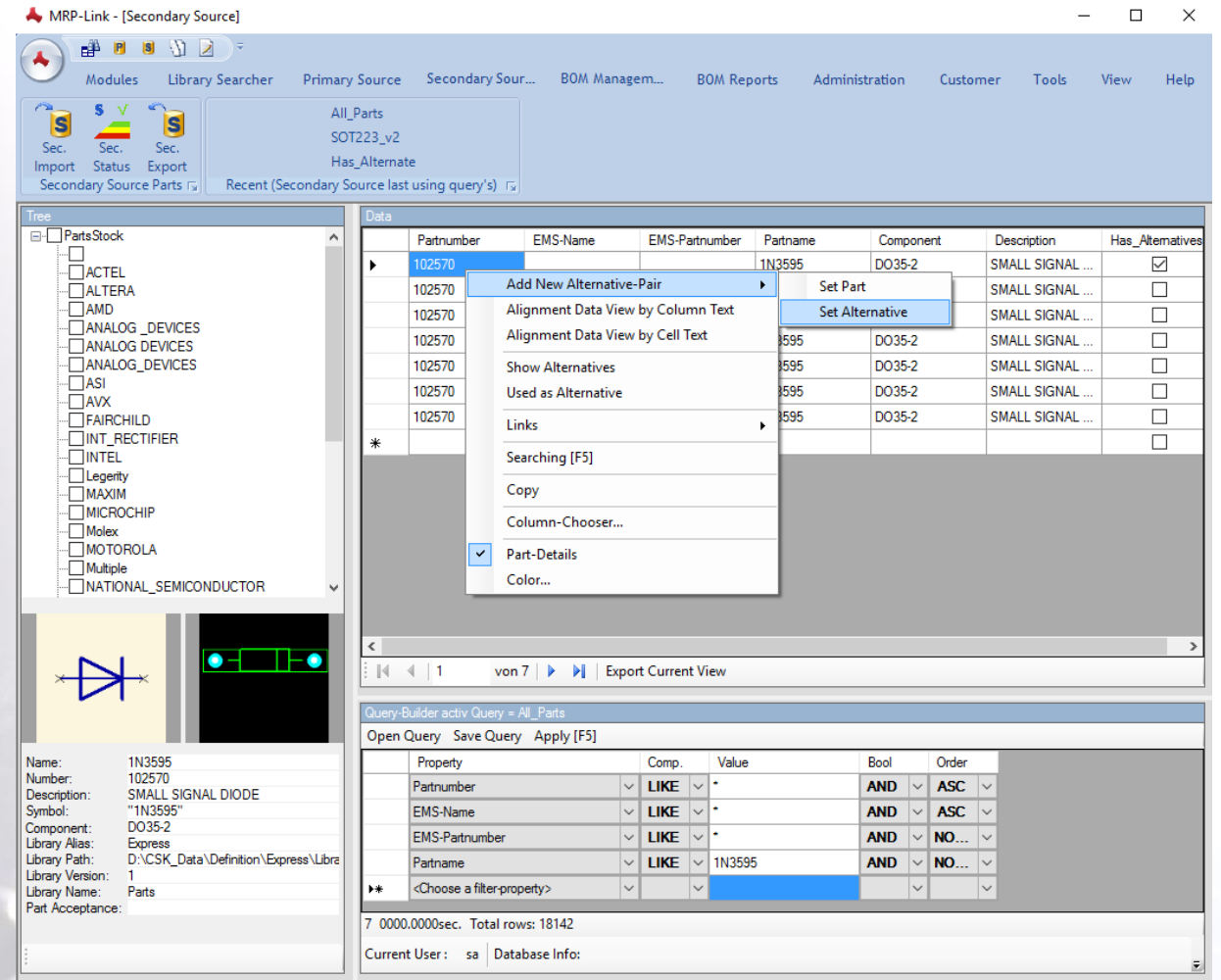

9

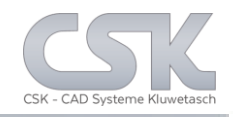

The result is simply an unidirectional relation between the parent part 1N4148 and the child part 1N3595 as Alternate.

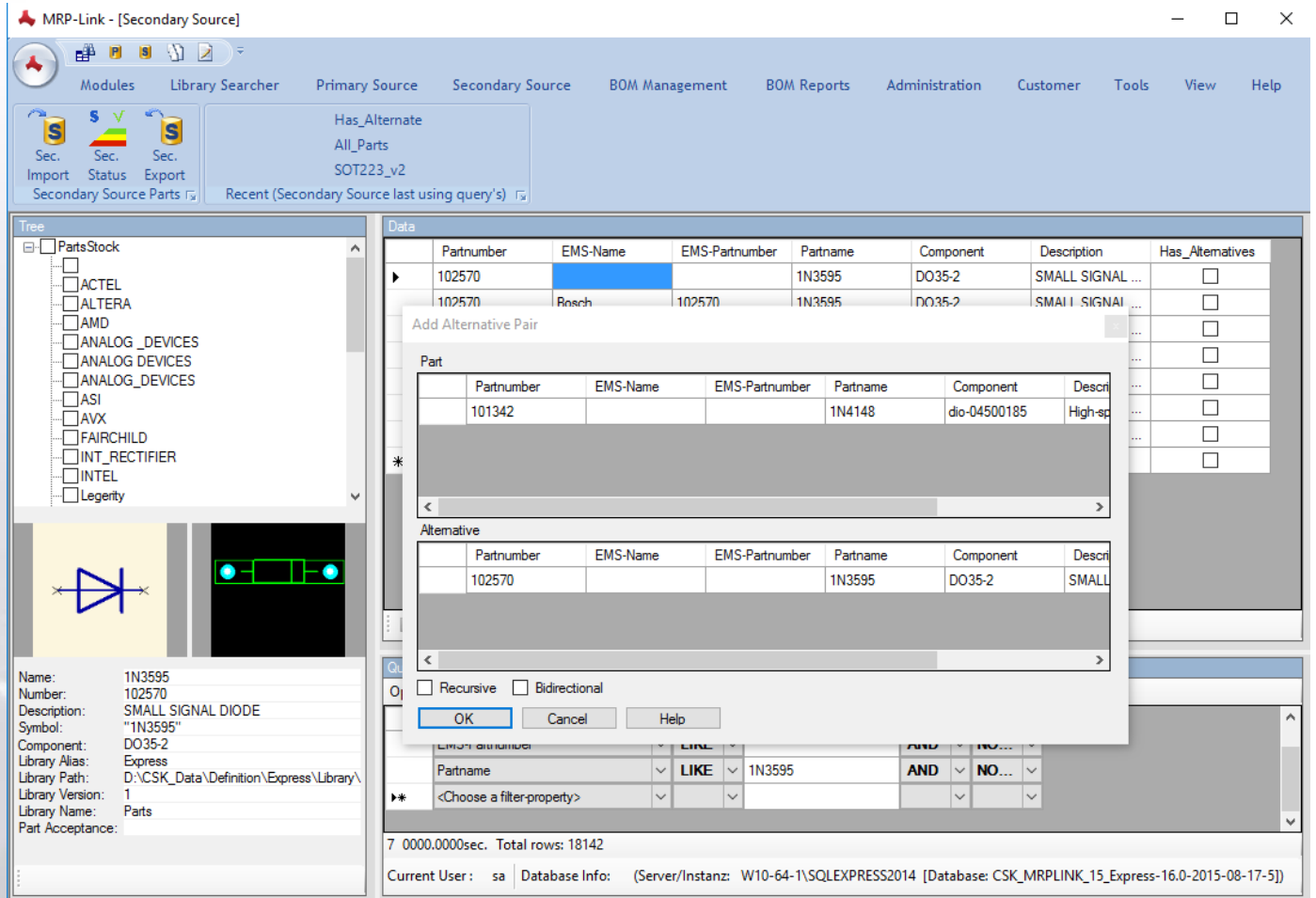

![](_page_10_Picture_1.jpeg)

### The parent part is now selected.

![](_page_10_Picture_13.jpeg)

![](_page_11_Picture_1.jpeg)

The result is simply a bidirectional relation between the parent part 1N4148 and the child part 1N4001 as Alternate.

![](_page_11_Picture_16.jpeg)

![](_page_12_Picture_1.jpeg)

#### The way how to find parts which has alternates defined.

![](_page_12_Picture_13.jpeg)

### Show The Parts With Alternates

![](_page_13_Picture_1.jpeg)

#### Show the content of the relation settings of this part.

![](_page_13_Picture_13.jpeg)

![](_page_14_Picture_1.jpeg)

#### The Parts 1N4148, 1N4001 and 1N3595 have Alternates.

![](_page_14_Picture_13.jpeg)

![](_page_15_Picture_1.jpeg)

#### We use this Rainmaker SCM from CADSTAR Express as BOM.

![](_page_15_Picture_15.jpeg)

![](_page_16_Picture_1.jpeg)

#### In this case we use the menu from the RMB of the tree to get all Alternates with only one mouse click.

![](_page_16_Picture_16.jpeg)

![](_page_17_Picture_1.jpeg)

### Now we have the D1 and D2 twice as original and as Alternate.

![](_page_17_Picture_13.jpeg)

18

![](_page_18_Picture_1.jpeg)

#### It is necessary to synchronise the parts with the primary source.

![](_page_18_Picture_13.jpeg)

![](_page_19_Picture_1.jpeg)

#### The system added only checked valid Alternates into our BOM.

![](_page_19_Picture_22.jpeg)

#### This is the setting for the relation between all parts.

The part 1N4001 is unchecked and therefore not valid as Alternate.

![](_page_19_Picture_23.jpeg)

![](_page_20_Picture_1.jpeg)

#### The system set directly the current Preferred Part.

![](_page_20_Picture_21.jpeg)

#### This is the setting for the relation between all parts. This 1N3595 is the Preferred Part for this alternate group.

![](_page_20_Picture_22.jpeg)

![](_page_21_Picture_1.jpeg)

In case you wish that the result BOM has to contain only the fitted parts from the SCM you have to set Fitted Value to 1 in the Query Builder.

![](_page_21_Picture_34.jpeg)

As result we get only the original parts from the SCM

- $\triangleright$  No Alternates
- ▶ No Preferred Parts

![](_page_22_Picture_1.jpeg)

#### In case you wish that the result BOM has to contain only the Preferred Parts for the SCM you have to set Preferred\_Part Value to 1.

![](_page_22_Picture_28.jpeg)

As result we get only the original parts which are preferred for this SCM. Not all of these parts are fitted in the SCM because they are Alternate Parts which are defined as Preferred Part.

![](_page_23_Picture_1.jpeg)

#### Depending to the workflow it is possible to flag the fitted value.

![](_page_23_Picture_14.jpeg)

![](_page_23_Picture_15.jpeg)

![](_page_24_Picture_1.jpeg)

Depending on the privileges it is possible to change the status of any part relation in the secondary source.

![](_page_24_Picture_16.jpeg)

### Delete An Alternate Part

![](_page_25_Picture_1.jpeg)

#### EMS-Name EMS-Partnumber Partname Is\_Altemative Preferred\_Part ^ Partnumber ComponentName Fitted Status Quantity VariantName 100750 BA156K0104J IC1  $\checkmark$ <NO VARIANTS>  $\Box$  $\checkmark$ oproved 1  $\checkmark$  $\Box$  $\checkmark$ 101478 0.1UF-COG2-5% C<sub>2</sub> <NO VARIANTS> pproved  $|c_3|$  $\checkmark$  $\Box$  $\checkmark$ 101329 BA156K0103J-<NO VARIANTS> pproved 10uF-10V-EC  $|<sub>C4</sub>$  $\checkmark$  $\Box$  $\checkmark$ 101792 <NO VARIANTS> pproved  $\overline{\smile}$  $\Box$  $\geq$ 100037 47uF-10V-EC  $C5$ <NO VARIANTS> pproved  $\overline{\smile}$  $\Box$  $\checkmark$ 100567 1000uF-50V-EC C<sub>6</sub> <NO VARIANTS> pproved  $\checkmark$  $\Box$ 01342 1N4148 D<sub>1</sub> <NO VARIANTS>  $\Box$ Approved **Add Part** D<sub>1</sub>  $\Box$  $\checkmark$  $\checkmark$ 102570 <NO VARIANTS> pproved **Add Part Direct** 101342 D<sub>2</sub>  $\checkmark$ <NO VARIANTS>  $\Box$  $\Box$ pproved Alignment Data View by Column Text  $\Box$  $\checkmark$  $\checkmark$ 102570 D<sub>2</sub> Approved <NO VARIANTS> Alignment Data View by Cell Text  $\overline{\smile}$  $\Box$  $\geq$  $J1$ 100403 <NO VARIANTS> pproved  $\Box$  $\checkmark$ 101385  $P1$  $\checkmark$  $-100K$ pproved <NO VARIANTS> **Duplicate Part** 101268  $-50K$  $P<sub>2</sub>$  $\overline{\smile}$ <NO VARIANTS>  $\Box$  $\checkmark$ Edit pproved  $\Box$  $\Box$ ГJ. **Insoco AIO MADIANTO**  $\sim$ **Synchronize Part**  $\rightarrow$ **Update Constraints**  $\begin{array}{|c|c|c|c|c|}\n\hline\n\text{A} & \text{A} & \text{7}\n\end{array}$ **Replace from Parts Stock Replace Part Direct** Open Query Save **Position Number**  $\blacktriangleright$ Bool Order Property **Delete Part**

#### To delete only Alternate Parts just use "Delete Part".

![](_page_25_Picture_290.jpeg)

In RMB menu it is possible to delete all Alternate Parts at once.

![](_page_26_Picture_1.jpeg)

#### Here we can see the different supplier names and numbers in the primary source.

![](_page_26_Picture_27.jpeg)

Part 1

![](_page_26_Picture_28.jpeg)

Part 2

![](_page_26_Picture_29.jpeg)

Part 3

28

![](_page_27_Picture_1.jpeg)

With only one mouse click it is possible to add all collective numbers to the BOM.

![](_page_27_Picture_31.jpeg)

This BOM shows 36 parts including all Alternates.

After adding the Collective Numbers and synchronising we have 252 parts in our BOM.

![](_page_27_Picture_32.jpeg)

![](_page_28_Picture_1.jpeg)

#### In this case we create a BOM which includes all parts from BOSCH including the ones which are not available from BOSCH, see the CSK1 Component

![](_page_28_Picture_21.jpeg)

![](_page_28_Picture_22.jpeg)

The CSK1 Part is added manually into the BOM and is not in the SCM.

![](_page_29_Picture_1.jpeg)

#### It is possible to delete all or only one Collective Number in a BOM.

![](_page_29_Picture_13.jpeg)

CSK MRP-Link *Official German Distributor*

Für Rückfragen und weitere Informationen steht Ihnen das CSK Team gerne zur Verfügung.

CSK - CAD Systeme Kluwetasch e.K. Struckbrook 49 D – 24161 Altenholz

Tel.: +49 431 32917-0 Fax.: +49 431 32917-26 [E-Mail-Adresse: Kluwetasch@cskl.de](https://www.cskl.de/)

Internet: https://www.cskl.de

MRP-Link

![](_page_30_Picture_5.jpeg)